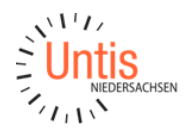

# **Vertretungsplanung & WebUntis – Prüfungen in Untis und WebUntis**

Bereits mit dem Grundpaket von WebUntis haben Sie die Möglichkeit Prüfungen in WebUntis anzulegen und diese dann auch in die Vertretungsplanung von Untis zu übernehmen.

**Wichtig:** Die Anleitung gilt erst ab Untis 2024!

## **Inhalt**

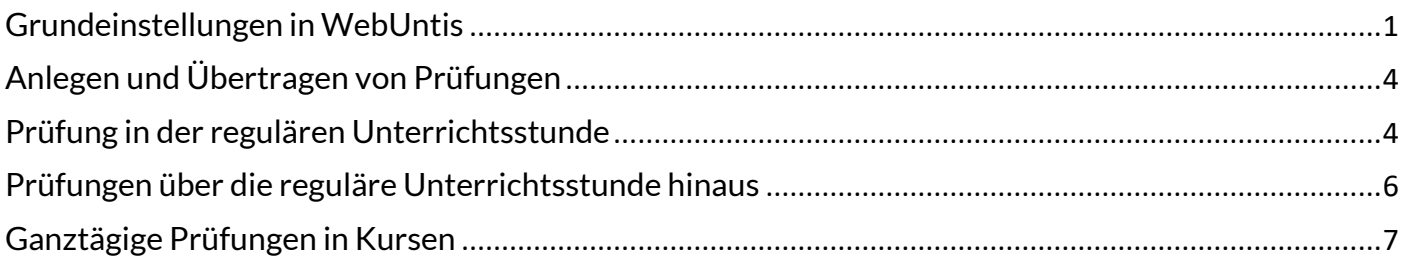

# <span id="page-0-0"></span>Grundeinstellungen in WebUntis

Zunächst müssen in WebUntis entsprechende Einstellungen vorgenommen werden.

Über "Unterricht -> Einstellungen" geben Sie an, bis wie viele Tage in die Zukunft Prüfungen aus WebUntis zu Untis importiert werden sollen. Orientieren Sie sich bestenfalls an der Anzahl der Tage, die der Vertretungsplaner im Voraus plant. Unter "Prüfungsaktivitätseinstellungen" sollten Sie das Datum hier auf das Halbjahr beschränken. Beispielsweise können Sie das erste Halbjahr eintragen und erst erweitern, wenn der Stundenplan für das zweite Halbjahr fertig und hochgeladen ist. Sonst besteht hier die Gefahr von Fehlermeldungen, wenn Prüfungen noch auf Stunde eingetragen sind, die dann nicht mehr existieren.

### Prüfungseinstellungen

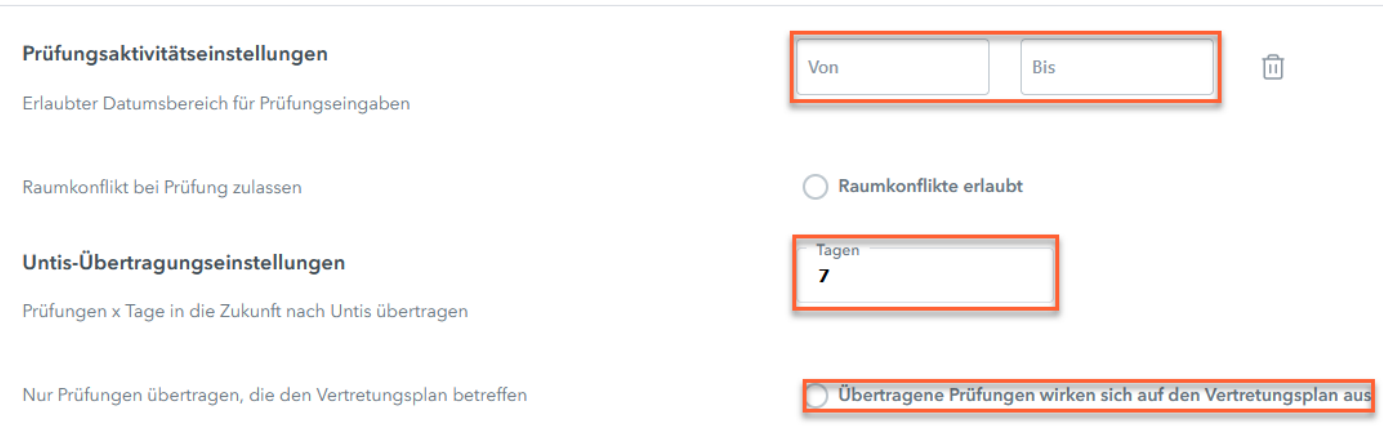

Zusätzlich legen Sie in WebUntis noch unter "Stammdaten –> Prüfungsarten" die Arten von Prüfungen an, die an Ihrer Schule verwendet werden.

#### **Wichtig:** Alle Prüfungen aus WebUntis müssen zu Untis importiert werden ohne Ausnahmen.

Dazu setzen Sie unter Einstellungen ein Hacken in "Prüfungen dieser Art an Untis übergeben" (1).

Unter **(2)** können Sie noch die Prüfungsbedingungen eintragen. Diese beziehen sich dann auf die Schüler\*innen in den Prüfungen. Hat Schüler "Max Mustermann" in einer Woche schon in drei Kursen eine Klassenarbeit eingetragen, dann warnt WebUntis, wenn noch eine weitere Prüfung mit dem Schüler angelegt werden würde. Einträge bei "Gruppierung" erlauben es Ihnen, verschiedene Prüfungsarten zusammenzufassen. Tragen Sie hierzu bei den Prüfungsarten, die zusammengefasst werden sollen, jeweils die gleiche Ziffer ein. Diese Ziffer hat nichts mit der Anzahl an Prüfungen zu tun, sie dient lediglich dazu, die Prüfungsarten zusammenzufassen und die gleichen Regeln für diese zu verwenden.

#### Neue Prüfungsart

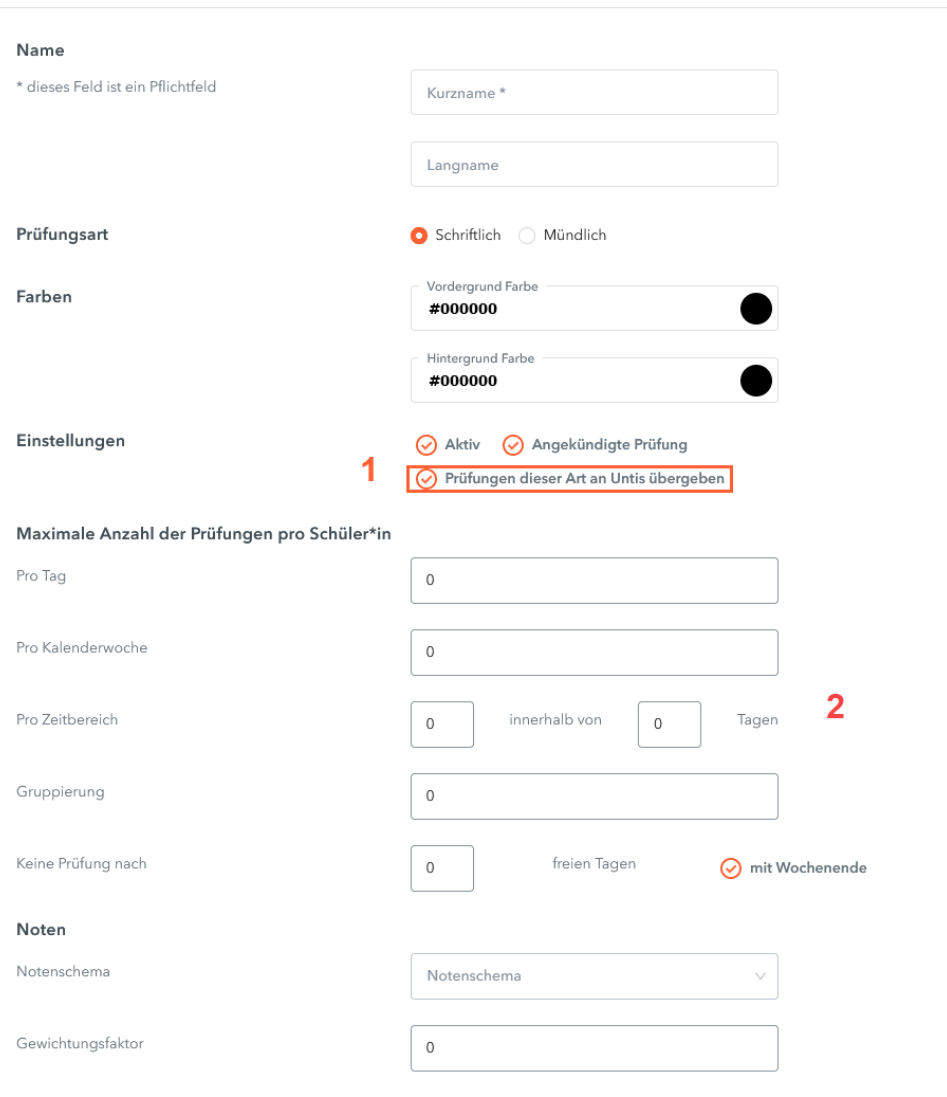

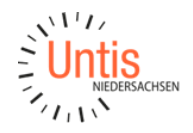

Über "Administration – Rechte und Rollen -> Zum Expertenmodus wechseln" besteht die Möglichkeit den Lehrerinnen und Lehrern das Recht zur Eingabe Ihrer Prüfungen zu geben **(1)**.

Klicken Sie hierzu bei der gewünschten Benutzergruppe auf den Link "Rechte".

Sie können auch festlegen, ob die Lehrkräfte den Raum einer Prüfung ändern dürfen oder Aufsichtslehrkräfte festlegen dürfen, indem Sie bei der betreffenden Benutzergruppe auf das Stift-Symbol gehen **(2)**.

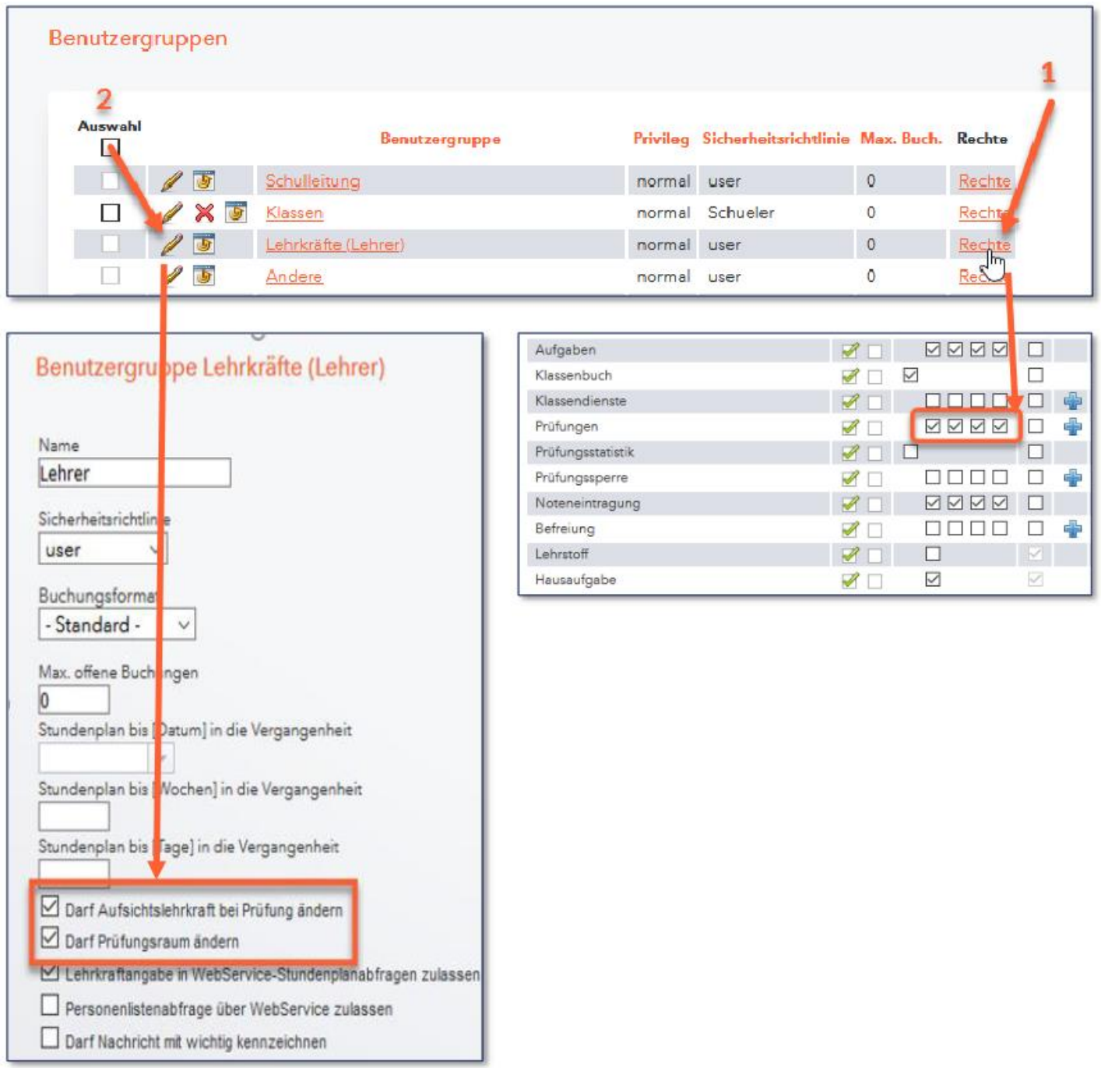

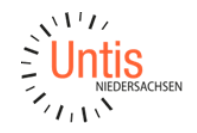

### <span id="page-3-0"></span>Anlegen und Übertragen von Prüfungen

#### <span id="page-3-1"></span>Prüfung in der regulären Unterrichtsstunde

Eine Prüfung, die in der regulären Unterrichtsstunde stattfinden soll, lässt sich per Klick auf die betreffende Stunde im WebUntis-Stundenplan unter der Auswahl "Details" über den Button "Prüfung erstellen" anlegen.

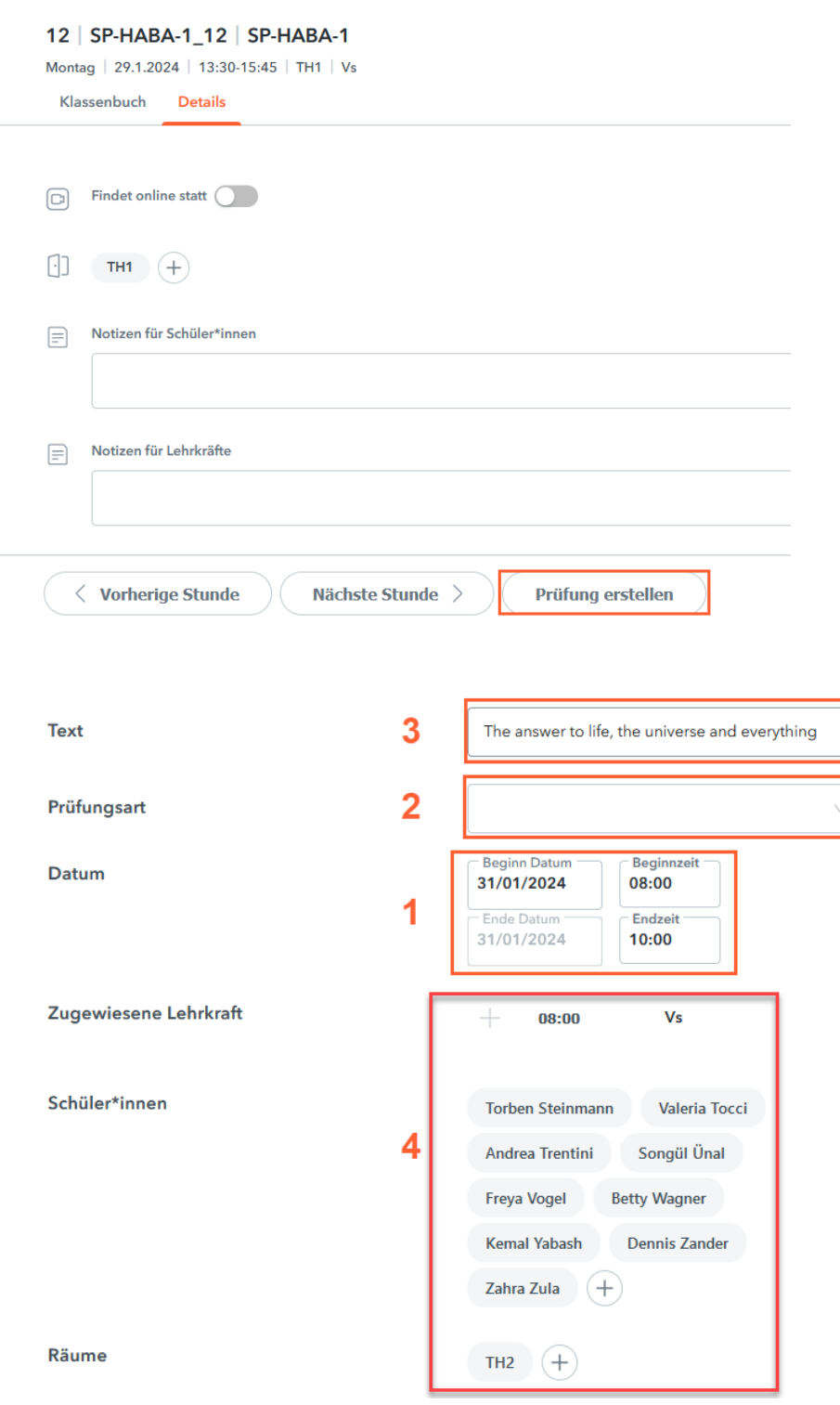

• Die Länge der Prüfung ist auf Einzelstunden voreingestellt, kann aber auch bei Bedarf auf Stundenblock geändert werden **(1)**.

• Die Angabe der Prüfungsart ist vorgeschrieben **(2)**.

Der Prüfungstext wird nach Untis in "Text" übertragen **(3)**.

• Bei passender Berechtigung kann der Kollege die Prüfungslehrer dazu tragen und auch den Raum für die Prüfung ändern **(4)**.

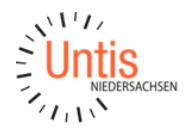

Eine weitere Möglichkeit zum Erstellen einer Prüfung besteht über "Unterricht -> Prüfungskalender".

Hier wählen Sie den gewünschten Unterricht für die Prüfung aus und bekommen dadurch die möglichen Prüfungsstunden im Kalender angezeigt. Mit einem Klick auf den gewünschten Tag öffnet sich das Fenster zur weiteren Eingabe der Prüfung.

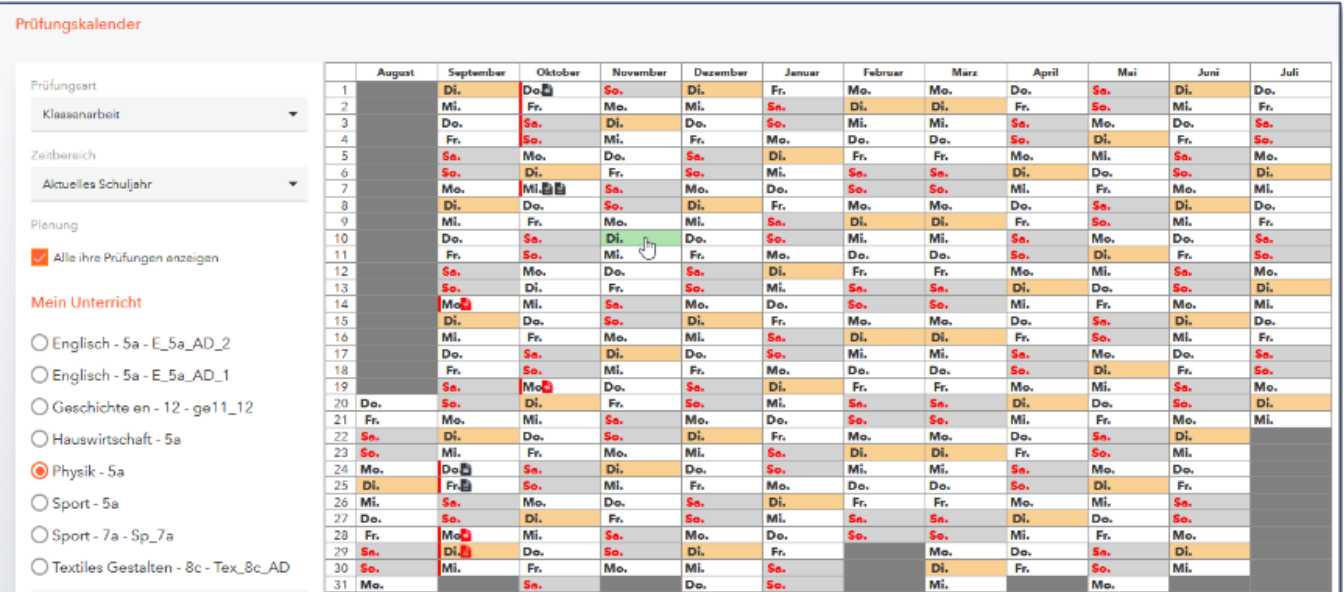

Sobald der Vertretungsplaner die Prüfungen aus WebUntis in Untis importiert, legt Untis in der Vertretungsplanung einen Entfall der Ursprungsstunde und eine zusätzliche Zeile der Art Klausur an. Diese würde bei entsprechender Einstellung auch Ihren HTML-Ausgaben angezeigt werden.

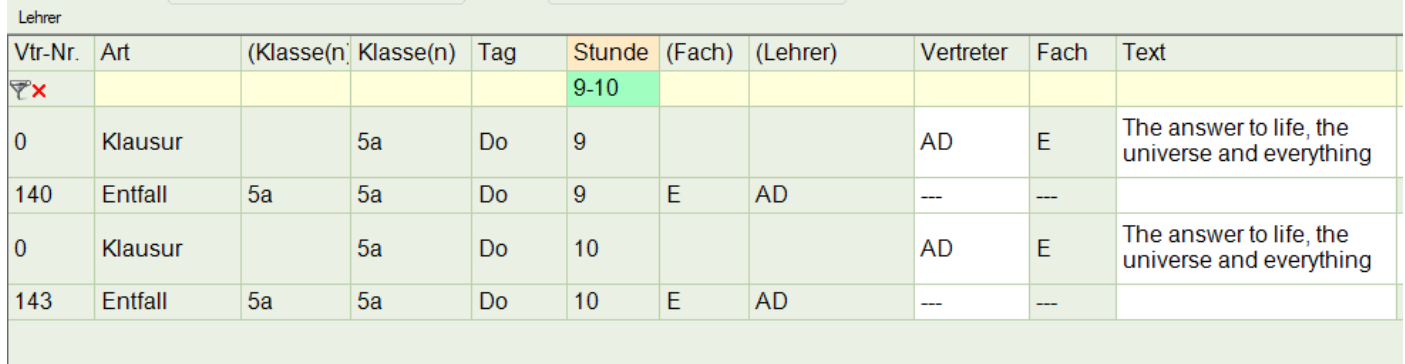

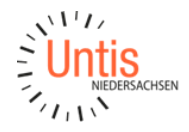

In Untis hat der Vertretungsplaner nun die Möglichkeit für die Lehrkräfte und Räume die absent sind eine Vertretung einzutragen.

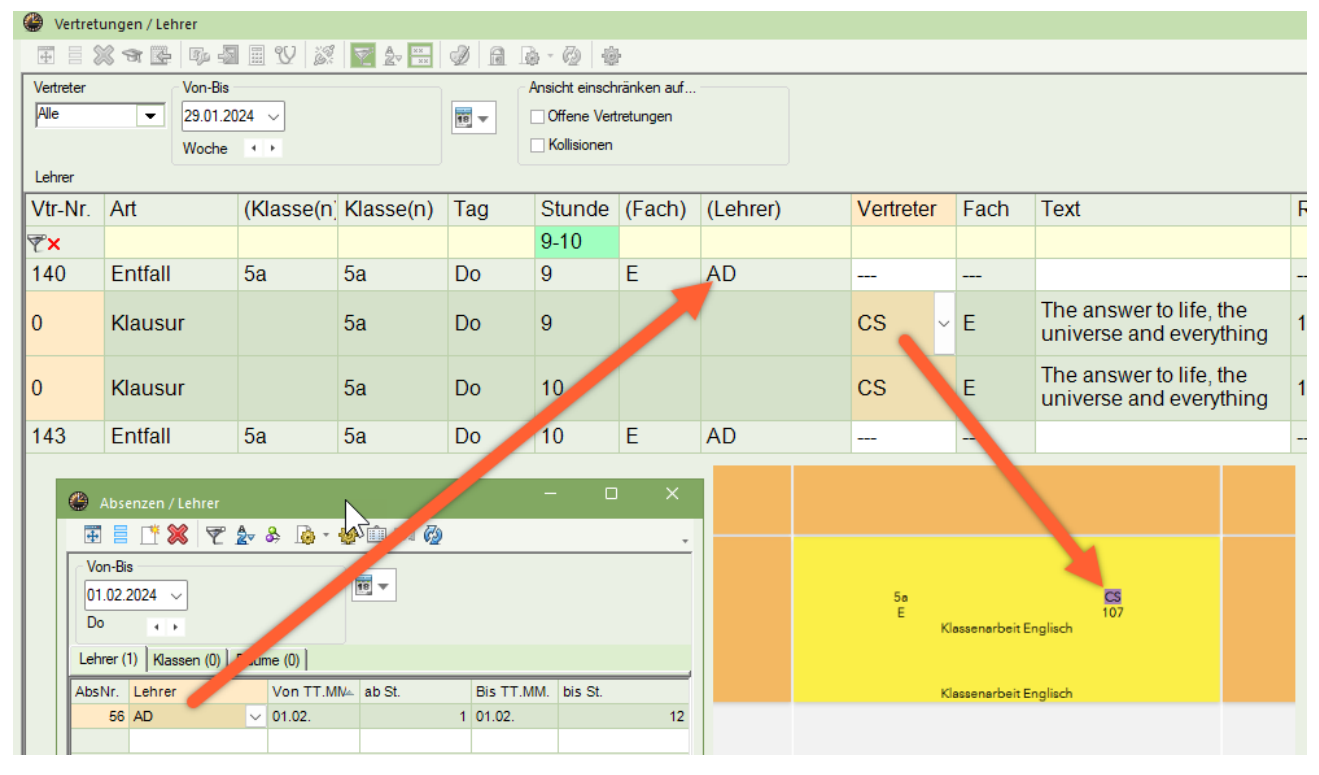

### <span id="page-5-0"></span>Prüfungen über die reguläre Unterrichtsstunde hinaus

Bei Prüfungen, die über die eigentliche Unterrichtsstunde hinausgehen, müssten Sie unter Umständen in nach dem Import der Prüfung aus WebUntis in Untis etwas nacharbeiten.

Im nachfolgenden Bespiel findet der eigentliche Unterricht der Prüfung in der ersten und zweiten Stunde statt. Die Prüfung wird nun aber vierstündig mit einer anderen Aufsichtslehrkraft für die 3. und 4. Stunde angelegt.

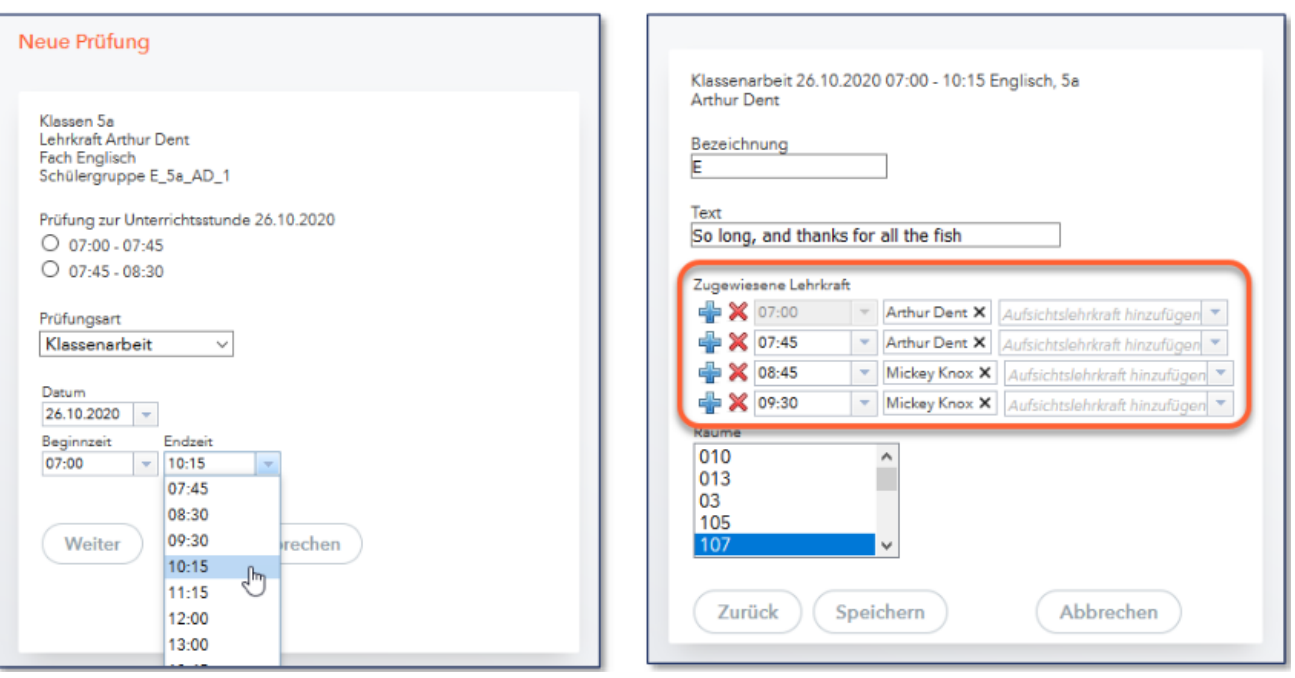

Nach dem Import der Prüfung zu Untis werden auch in diesem Fall die Ursprungsstunden (nach Untis-Abfrage) auf Entfall gesetzt und die Prüfungsstunden zusätzlich angelegt.

WebUntis prüft schon bei der Anlage der Prüfung, welche Räume verfügbar sind, und weist nur diese für die Prüfung aus. Wird eine Lehrkraft in einen Zeitraum für eine Prüfung eingesetzt in dem sie sonst in einer anderen Klasse Unterricht hat, dann wird dieser als zu vertreten ausgewiesen. Ebenso wird eine Lehrkraft freigesetzt, wenn sie ihren regulären Unterricht nicht abhalten kann, da die Klasse in einer längeren Prüfung eingeplant ist.

#### <span id="page-6-0"></span>Ganztägige Prüfungen in Kursen

In diesem weiteren Beispiel wird im 10. Jahrgang eine ganztägige Prüfung für den Deutsch-Erweiterungskurs von Lehrer Arthur Dent in einem anderen Raum angelegt. Auch an dieser Stelle prüft WebUntis schon die Verfügbarkeit der Räume und gibt nur diese als Auswahl für die Prüfung frei.

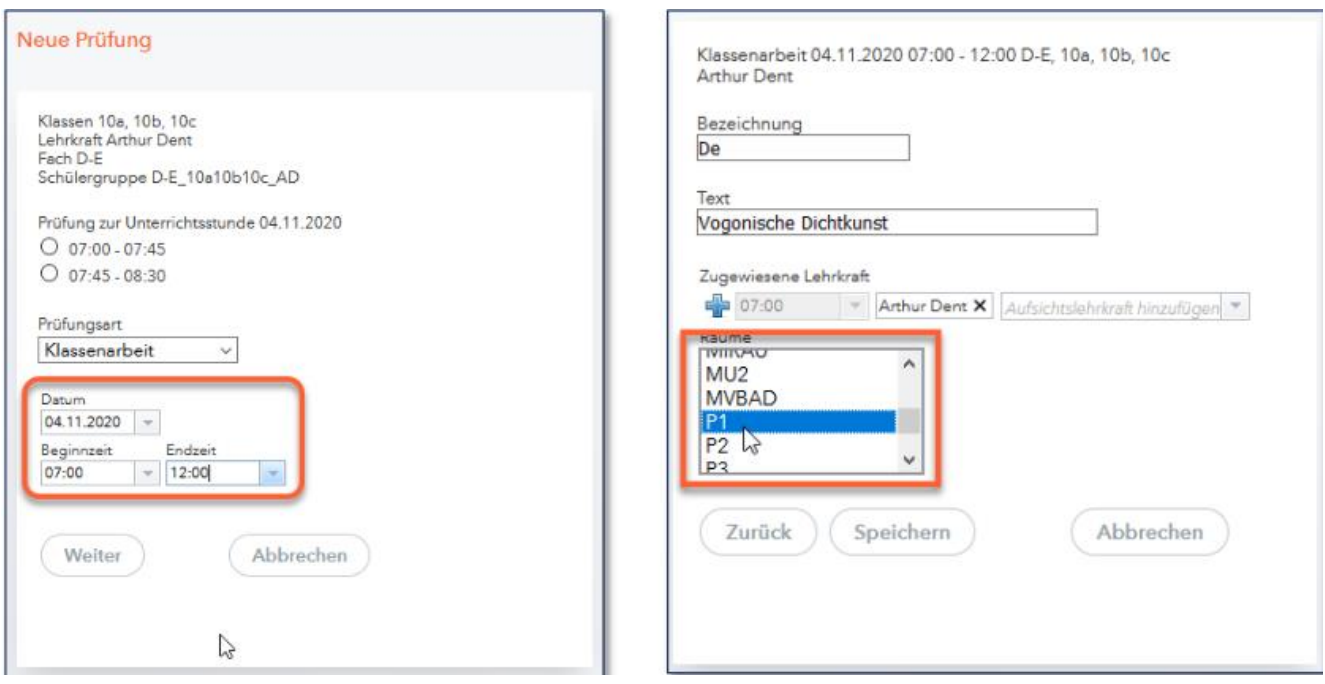

Wenn die Prüfung in einem Raum stattfinden soll, der eigentlich verplant ist, müssten Sie diesen vorab in Untis freigeben. Hierzu verwenden Sie einfach eine Raumübersichtsplan in der Vertretungsplanung und schieben die Stunden via Drag&Drop aus dem gewünschten Prüfungsraum heraus in andere Räume.

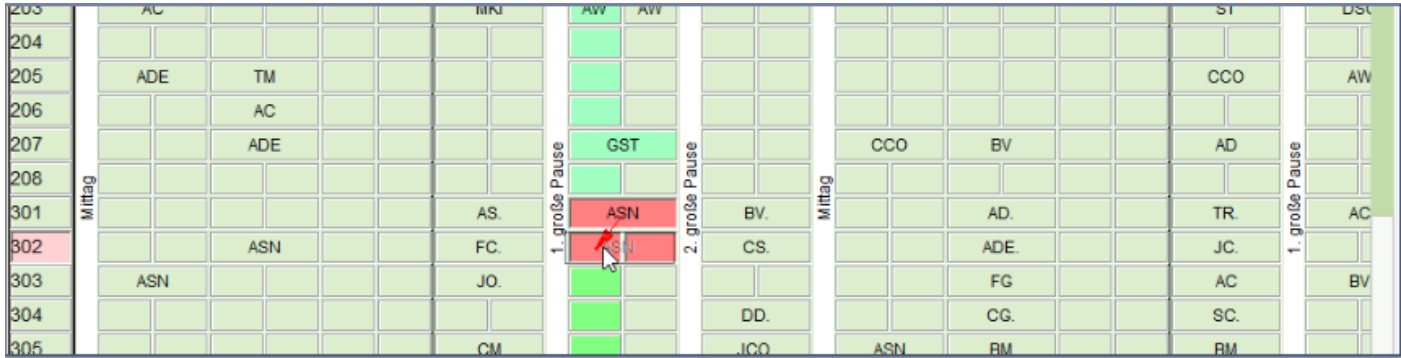

Danach müssen Sie die Vertretungen zu WebUntis übertragen, sodass dann der Raum für den Tag freigegeben ist und als Raum eine die ganztägige Prüfung geplant werden kann.

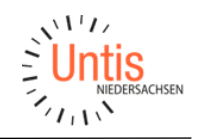

### **Wichtig:**

Beim Anlegen und Übertragen von Prüfungen sollten Sie auf folgende Dinge achten:

- 1. Legen Sie Prüfungen stets in WebUntis an und importieren in Untis
- 2. Ändern Sie keine Prüfungen in WebUntis, sondern löschen Sie diese und legen sie dann neu an
- 3. Wird eine Prüfung gelöscht, dann erscheint die Ursprungsstunde in WebUntis erst nachdem der Storno in Untis importiert und die Vertretungen anschließend zu WebUntis übertragen wurden.

Ihr Kontakt zum Support:

Telefon: 0511 / 450651-12 E-Mail[: support@untis-niedersachsen.de](mailto:support@untis-niedersachsen.de) <https://www.untis.at/niedersachsen/hilfe-support>